# *Leseprobe*

*Den Namen verdankt unsere Heimatgalaxie ihrem Aussehen, das von der Erde aus betrachtet an einen milchigen Streifen am Himmel erinnert. In Wirklichkeit setzt sich dieses Band aus unzähligen einzelnen Sternen zusammen, die schon durch ein einfaches Fernglas oder mit einem Weitwinkelobjektiv fotografisch festgehalten sehr beeindruckend sind – wie diese Leseprobe zeigt.* 

Katja Seidel

## **Astrofotografie – Spektakuläre Bilder ohne Spezialausrüstung**

354 Seiten, gebunden, in Farbe, Februar 2017 39,90 Euro, ISBN 978-3-8362-4252-3

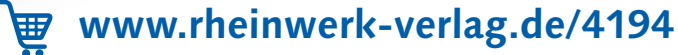

Ausgangsbilder, Gr. Street<br>und GPS-Tracks zum Download

Fotografie

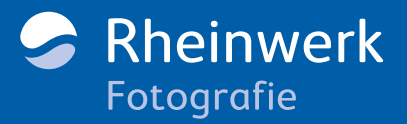

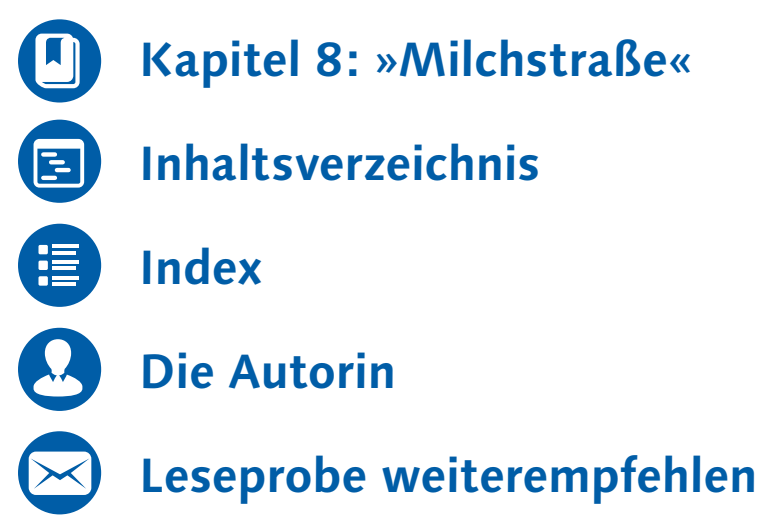

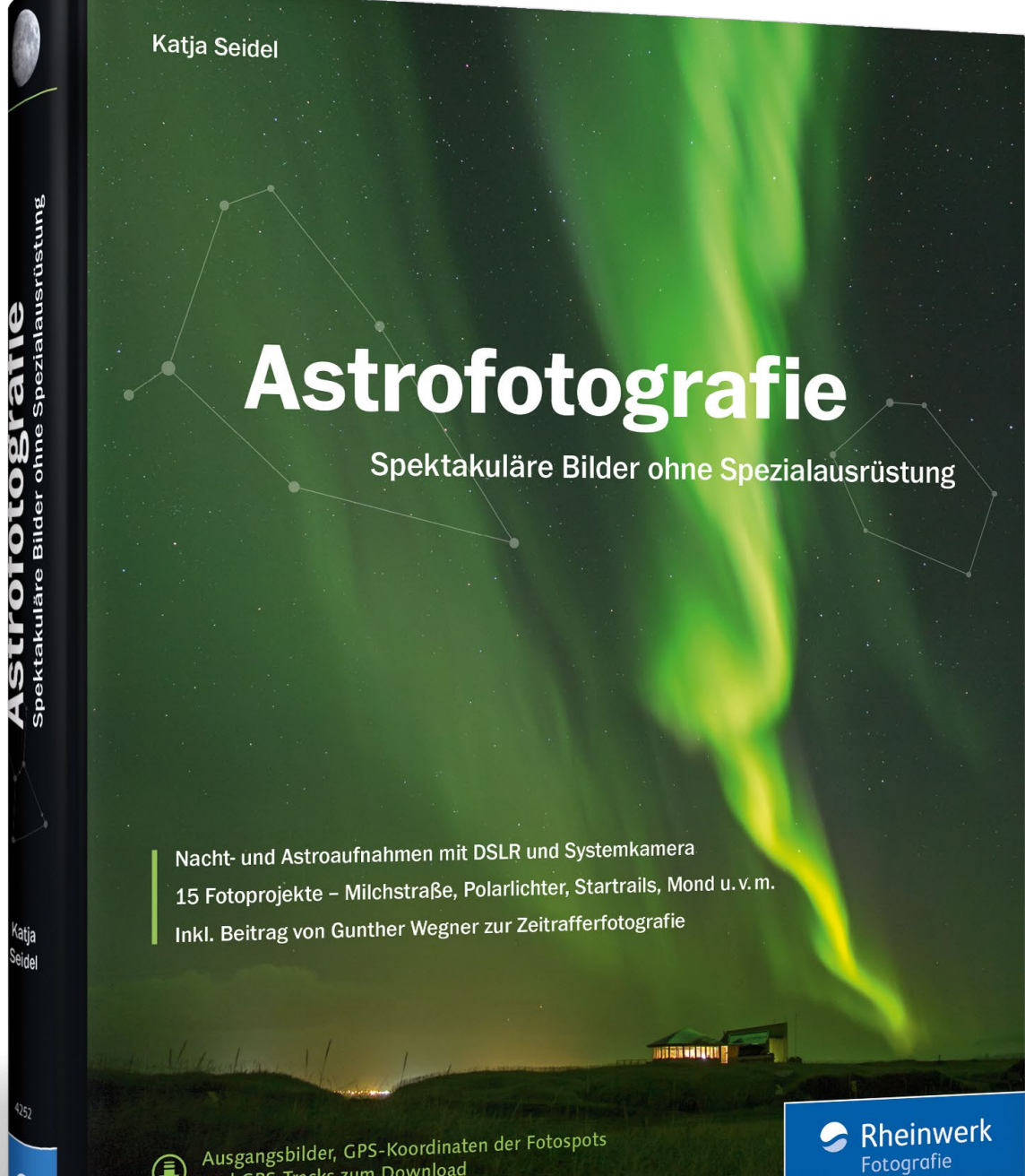

Himmel erinnert. In Wirklichkeit setzt sich dieses Band aus unzähligen einzelnen Sternen zusammen, die schon durch ein einfaches Fernglas oder mit einem Weitwinkelobjektiv fotografisch festgehalten sehr beeindruckend sind. Aktuellen Studien zufolge hat jedoch ein Drittel der Menschheit gar keine Chance mehr, die Milchstraße mit bloßem Auge zu sehen – in Europa sind es sogar

![](_page_1_Picture_3.jpeg)

# <span id="page-1-0"></span>KAPITEL 8 **MILCHSTRASSE**

Nachdem wir uns in den bisherigen Projekten mit dem Fotografieren in der Dämmerung oder bei Mondlicht beschäftigt haben, soll es in diesem Kapitel nun um ein populäres Fotomotiv gehen, das Sie am besten bei völliger Dunkelheit aufnehmen: die Milchstraße. Den Namen verdankt unsere Heimatgalaxie ihrem Aussehen, das von der Erde aus betrachtet an einen milchigen Streifen am

*Das beeindruckende Band der Milchstraße mit dem galaktischen Zentrum im Kontrast zum lichtverschmutzten Garmisch-Partenkirchen*

**24mm (Einzelbilder) | f2 | 12s | ISO 3200 | 06. Mai, 03:06 Uhr | Panorama aus fünf Einzelaufnahmen** 

60 Prozent! Grund hierfür ist die Lichtverschmutzung (siehe dazu auch den Abschnitt »Lichtverschmutzung« auf Seite 69), die in vielen Industrie- und Ballungszentren den Nachthimmel so stark erhellt, dass die Strukturen der Milchstraße nicht mehr zu erkennen sind. Umso beeindruckender ist es, wenn Sie das erste Mal in einer dunkleren Region unter einem sternenklaren Himmel stehen und plötzlich das helle Band der Milchstraße über sich »leuchten« sehen!

- Der Ort sollte möglichst dunkel sein, also einen geringen Lichtverschmutzungsgrad aufweisen.
- $\blacksquare$  Es sollten sich in Richtung Südosten bis Südwesten möglichst keine großen Städte in der Nähe befinden, die den Horizont stark aufhellen.
- Der Blick in Richtung Südosten bis Südwesten sollte möglichst frei sein, da sich das galaktische Zentrum nur wenige Grad über dem Horizont zeigt. Ideal ist natürlich ein Rundumblick in alle Richtungen, dann können Sie auch Panoramen aufnehmen.
- $\blacksquare$  Interessante Vordergrundmotive wie Felsformationen oder Seen geben dem Foto einen ganz besonderen

- $\blacksquare$  Sternenpark Westhavelland
- $\blacksquare$  International Dark Sky Reserve UNESCO Biosphärenreservat Rhön
- International Dark Sky Park Nationalpark Eifel (bisher nur vorläufig)

Besonders imposant ist das helle Zentrum der Milchstraße, das auf der Südhalbkugel der Erde hoch am Himmel steht und deshalb dort natürlich noch eindrucksvoller fotografiert werden kann. Aber auch bei uns auf der Nordhalbkugel können Sie diesen Teil der Milchstraße – auch galaktisches Zentrum (abgekürzt mit »GZ« oder englisch »GC«) genannt – wunderschön ablichten, Sie müssen nur zur richtigen Zeit am richtigen Ort sein!

## **Standort und Zeitpunkt für die Aufnahme**

Den »richtigen« Ort finden Sie am besten anhand der Lichtverschmutzungsinformationen im Internet oder in verschiedenen Apps heraus. Insgesamt sollten Sie folgende Kriterien bei der Standortwahl berücksichtigen:

## **STERNENPARKS IN DEUTSCHLAND**

Ähnlich einem Naturschutzgebiet gibt es auch sogenannte »Lichtschutzgebiete«, in denen sehr geringe Lichtverschmutzung herrscht und die Dunkelheit daher als Schutzgut erklärt wurde.

Weltweit gibt es über 50 dieser Gebiete, die in Deutschland die Bezeichnung »Sternenpark« tragen.

Bislang wurden hierzulande drei Sternenparks von internationalen Organisationen offiziell anerkannt (alle 2014):

In diesen Regionen herrscht zwar nachweisbar eine sehr geringe Himmelshelligkeit, die zum Beobachten und Fotografieren von Deep-Sky-Objekten sehr gut ist, der Horizont ist jedoch aufgrund der Nähe zu großen Städten meist trotzdem lichtverschmutzt. Ideale Bedingungen für die

Milchstraßenfotografie gibt es also auch hier nicht unbedingt. Ein Besuch im Sternenpark lohnt sich für Fotografen mit Interesse an der Astronomie aber allemal. Häufig können Sie hier auch verschiedenes Equipment ausleihen oder sich fachkundig anleiten lassen.

![](_page_1_Picture_26.jpeg)

*Selbst im Sternenpark Westhavelland, der für seinen dunklen Nachthimmel offiziell ausgezeichnet ist, stört die Lichtverschmutzung am Horizont beim Fotografieren der Milchstraße. Links im Bild ist die »Lichtglocke« des über 60 km entfernten Berlins zu erkennen.*

**24mm (Einzelbilder) | f2 | 12s | ISO 3200 | 25. August, 23:15 Uhr | Panorama aus vier Einzelaufnahmen** 

den Abschnitt »Dämmerungsphasen für einen Standort bestimmen« auf Seite 77).

**Milchstraßenzentrum |** Wollen Sie wirklich beeindruckende Fotos der Milchstraße machen, sollten Sie außerdem wissen, wann diese wo und in welchem Winkel am Himmel steht. Die meisten Fotos, die Sie wahrscheinlich von der Milchstraße kennen werden, zeigen ihr helles und farbenprächtiges Zentrum, das jedoch nicht das ganze Jahr über auf der Nordhalbkugel zu sehen ist. Vielmehr gibt es eine »Milchstraßensaison«, die in Mitteleuropa etwa von März bis September/Oktober dau-

![](_page_2_Picture_12.jpeg)

- $\blacksquare$  Ein möglichst hoch gelegener Standort (z. B. in den Bergen) sorgt in der Regel für eine bessere Lufttransparenz und lässt die Bilder noch kontrastreicher werden.
- Vermeiden Sie, wenn möglich, Einflugschneisen von Flughäfen – das erspart Arbeit beim späteren Retuschieren der Flugzeugspuren.
- Je weiter südlich Sie sich aufhalten, desto mehr sehen Sie vom Zentrum der Milchstraße. In Deutschland haben Sie aber schon sehr gute Chancen auf beeindruckende Fotos.

Touch. Die Bildkomposition solcher Motive zusammen mit der Milchstraße erfordert jedoch meist eine erhöhte Planungsarbeit.

Ebenso wichtig wie der richtige Ort ist eine geeignete Zeit für die Milchstraßenfotografie. Hierbei bestimmen drei wesentliche Faktoren den Zeitraum, den Sie für das Fotografieren der Milchstraße nutzen können:

- $\blacksquare$  der Mond
- die Dämmerung
- $\blacksquare$  die Sichtbarkeit des Milchstraßenzentrums

**Mond |** Zunächst schränkt natürlich der Mond die möglichen Zeiträume ein, da Sie für die Aufnahme der Milchstraße einen dunklen und somit mondlosen Himmel brauchen. Unter Berücksichtigung der Mondauf- und Untergangszeiten lassen sich aber dennoch viele Nächte im Monat (zumindest teilweise) nutzen, wie das Beispiel im Abschnitt »Mondphasen für einen bestimmten Zeitpunkt ermitteln« auf Seite 84 bereits gezeigt hat.

**Dämmerung |** Hinzu kommt die Dämmerung, die insbesondere im Sommer die potentielle Fotozeit für die Milchstraße stark verkürzt bzw. in Norddeutschland sogar komplett entfallen lässt, da es hier nicht mehr richtig dunkel wird. Sinnvoll fotografieren lässt sich die Milchstraße nämlich nur bei maximaler Dunkelheit, also nach dem Ende der astronomischen Dämmerung am Abend und vor dem Anfang der astronomischen Dämmerung am Morgen. Die Dämmerungszeiten sollten Sie sich daher explizit für Ihren Standort anschauen (siehe dazu auch

ert. Am Anfang der Saison können Sie das Milchstraßenzentrum am besten in der zweiten Nachthälfte vor der astronomischen Morgendämmerung fotografieren, ab dem Sommer dann direkt nach der astronomischen Abenddämmerung in der ersten Hälfte der Nacht. Wie gut Sie das Zentrum über dem Horizont sehen können, hängt von Ihrem Standort ab. Während es Ende April in Flensburg gerade einmal 3,5 Grad hoch steht, sind es zur gleichen Zeit in den Alpen bereits über 10 Grad mehr.

Als erste Orientierung für Ihre Planung kann Ihnen die obige Tabelle dienen, die die für Sie interessanten Informationen der Milchstraßensaison 2017 für einen exemplarischen Standort am Alpenrand in der Nähe von Garmisch-Partenkirchen enthält. Dort nahm ich auch das Projektbild dieses Kapitels auf. Bei der Angabe, wann das galaktische Zentrum gut sichtbar ist (mindestens 3 Grad über dem Horizont), habe ich bereits die Dämmerungszeiten des Standorts einfließen lassen. Die angegebenen Zeiträume befinden sich demnach alle in der Phase der maximalen Dunkelheit und können – gutes Wetter vorausgesetzt – komplett für die Fotografie genutzt werden. Die beeindruckendsten Bilder werden Sie

dabei vermutlich machen, wenn das Zentrum maximal über dem Horizont steht.

## **Position der Milchstraße am Himmel**

Während der Milchstraßensaison präsentiert sich das Band unserer Galaxis unterschiedlich steil am Himmel. Während die Milchstraße im Frühjahr in der zweiten Nachthälfte als flacher Bogen in Richtung Osten erscheint und somit ein ideales Panoramamotiv abgibt, steht sie im Sommer schon ab dem Beginn der Nacht recht steil am Himmel. Zu guter Letzt ändert sich natürlich auch die Position der Milchstraße – sowohl während einer Nacht als auch im Laufe des Jahres –, was ein genaues »Komponieren« mit einem bestimmten Vordergrundmotiv manchmal auf wenige Tage im Jahr einschränkt. An dieser Stelle können Apps mit integriertem 2D-Milchstraßenplaner und Augmented-Reality-(AR-) Funktionalität eine große Hilfe sein. Mit letzterer »erweiterten Realität« können Sie bereits tagsüber an einem Fotospot sehen, wo genau und in welchem Winkel die Milchstraße in der geplanten Nacht am Himmel stehen wird – kombiniert mit dem realen Bild, das durch Ihre Smartphone-Kamera angezeigt wird.

Viele Apps für iOS und Android können dies zwar bereits für die Position von Sonne und Mond, eine Milchstraßenfunktion in Kombination mit dem eigenen Kamerabild ist mir jedoch nur in der App PhotoPills bekannt, die es zum Zeitpunkt der Buchentstehung leider ausschließlich für die Apple-Plattform gab.

*Die Tabelle zeigt exemplarisch die Sichtbarkeit und Höhe des galaktischen Zentrums der Milchstraße über dem Horizont für jeden Monat der Milchstraßensaison 2017, jeweils am Tag des Neumonds (Folgejahre natürlich ähnlich). Der Standort dieses Beispiels befindet sich in der Nähe von Garmisch-Partenkirchen.*

![](_page_2_Picture_483.jpeg)

*Auch Bilder ohne das Milchstraßenzentrum, das bei dieser Aufnahme im Harz bereits lange untergegangen war, können beeindruckend sein. Das Bild wurde nahezu senkrecht nach oben gerichtet aufgenommen, es zeigt außerdem unsere »Nachbargalaxie« Andromeda.*

**24mm | f2 | 10s | ISO 3200 | 08. September, 02:26 Uhr**

setzt jedoch lediglich das korrekte Datum – die Zeit, zu der das galaktische Zentrum maximal hoch über dem Horizont steht, müssen Sie selbst durch Bewegen des Zeitreglers <sup>O</sup> herausfinden. Bewegen Sie sich hierbei allerdings im Rahmen des dunkelblauen Bereichs  $\bullet$ . der die Zeit der maximalen Dunkelheit angibt. Aus den angegebenen Daten im oberen Teil der App (gültig für aktuell gewählten Standort und Zeit) können Sie schließlich wichtige Informationen für Ihre geplante Aufnahme ablesen: Die Spalte Azimut @ gibt die Himmelsrichtung des galaktischen Zentrums sowie die des höchsten Punktes der Milchstraße an, wobei 0° Norden entspricht, 90° Osten, 180° Süden und 270° Westen. Die zweite Spalte Höhe **3** gibt die Höhe einmal für das galaktische Zentrum und einmal für den höchsten Punkt des Milchstraßenbogens an. Dieser ist wichtig zu wissen, wenn Sie ein Panorama planen. Je höher und steiler die Milchstraße dabei am Himmel steht, desto schwieriger wird es, den gesamten Bogen einzufangen. Den Winkel können Sie außerdem optisch auf der Karte ablesen: Die Kreise um Ihren Standort @ stellen die Höhe über dem Horizont dar, wobei die Milchstraße umso flacher über dem Horizont steht, je weiter außen in den Kreisen sie als Bogen dargestellt ist.

**Augmented Reality |** Haben Sie anhand der 2D-Planung einen geeigneten Standort und die passende Zeit gefunden, können und sollten Sie diese Planung (vorzugsweise tagsüber) noch einmal direkt vor Ort mit der AR-Funktionalität überprüfen. Starten Sie dazu die Funktion Nacht AR <sup>O</sup>, und warten Sie gegebenenfalls, bis sich Ihr Kompass im Smartphone korrekt kalibriert hat. Eine noch genauere Kalibrierung können Sie übrigens über die Funktion VISUELLE KALIBRIERUNG @ erreichen. Hierbei legen Sie die Sonne oder den Mond in der App durch Hin- und Herschieben über die echten Himmelsobjekte (angezeigt durch Ihre Kamera). Nach der Kalibrierung sehen Sie in der App das aktuelle Kamerabild, das durch verschiedene Informationen überlagert wird. Links oben sehen Sie das aktuell eingestellte Datum und die Uhrzeit  $\bf{0}$ , die Sie durch Wischen auf dem Bildschirm verändern können. Ziehen Sie dabei den Finger von links nach rechts, läuft die Zeit rückwärts, umgekehrt wird es später. Die richtige Him-

Wenn Sie die genauen Gegebenheiten eines Fotospots vorher nicht kennen, hilft es, vor der Aufnahme-Nacht beide Funktionen in Kombination zu nutzen – was ich Ihnen gern kurz am Beispiel der PhotoPills-App erläutern möchte:

**2D-Milchstraßenplaner |** Diesen Planungsschritt können Sie bereits zu Hause durchführen, ohne direkt vor Ort sein zu müssen. Wechseln Sie dazu in die Planer-Funktion der App, und streichen Sie im oberen Bereich <sup>3</sup> so lange nach links, bis Sie in den Bereich mit dem kleinen runden Bild der Milchstraße <sup>6</sup> gelangen. Dort finden Sie für das unten eingestellte Datum und die Uhrzeit @ wertvolle Planungsinformationen: So geben die Balken neben dem runden Bild  $\bullet$  die Eignung dieser Nacht für eine Milchstraßenaufnahme anhand der aktuellen Mondphase an. Durch ein einfaches Tippen auf das runde Milchstraßenbild <sup>6</sup> wechseln Sie übrigens schnell von einem Neumondtag zum nächsten – durch doppeltes Tippen geht das Ganze wieder rückwärts. Diese Funktion

> *Vorbereitung einer Milchstraßenaufnahme mit Hilfe der 2D-Planungsfunktion in der App PhotoPills*

![](_page_3_Figure_2.jpeg)

melsrichtung vorausgesetzt, werden Sie dadurch irgendwann die Milchstraße @ im Bild sehen. Nun können Sie damit an Ihrem geplanten Fotospot natürlich ein bisschen herumspielen, um so den perfekten Standort und die perfekte Zeit für eine fotogene Positionierung der Milchstraße in der Landschaft zu finden. Diese Information speichern Sie sich am besten über den Button Aktion  $\mathbf{\Theta}$ , was einfach einen Screenshot in der Fotobibliothek Ihres Smartphones ablegt. Anschließend brauchen Sie »nur« noch bei gutem Wetter zur ermittelten Zeit an diesen Ort zurückzukehren und Ihr Milchstraßenfoto aufzunehmen.

Diese AR-Funktion ist also vor allem dann ideal, wenn Sie die Planung Ihres Milchstraßenbildes statt ausschließlich vom Sofa aus auch direkt vor Ort machen möchten – zum Beispiel bei einer Wanderung am Tage. Bei meinem Besuch des Drei-Zinnen-Nationalparks in den Dolomiten etwa wusste ich zwar, dass ich die markante Formation der Zinnen zusammen mit dem Nachthimmel und der Milchstraße fotografieren wollte, ich war mir allerdings noch nicht über den idealen Standort

> *Mit der Augmented-Reality-Funktion der App können Sie Ihre Planung vor Ort schon am Tage prüfen.*

klar. So nutzte ich die Abendstunden vor der Dämmerung zum einen, um die passende Location mit einem schönen Blickwinkel auf die markanten Berge zu finden, zum anderen, um anhand der Nacht-AR-Funktion in der PhotoPills-App herauszufinden, wann genau die Milchstraße rechts neben den Zinnen stehen würde.

Für ein komplettes Milchstraßenpanorama war es mir in dieser Nacht im August bereits zu spät im Jahr (der höchste Punkt stand zur Zeit des Fotos mit 85° fast senkrecht über dem Horizont), aber auch der Ausschnitt des Bogens rahmt das Bergpanorama, wie ich finde, wunderbar ein. Die Wartezeit bis zur Nacht konnte ich übrigens ideal nutzen, um dieses Motiv in verschiedenstes Licht zu tauchen: Zunächst ließ die untergehende Sonne die Berge für ein paar Minuten zauberhaft glühen (das sogenannte »Alpenglühen«), dann sorgten die Blaue Stunde und das Restlicht des untergehenden Mondes für eine magische Lichtstimmung, und schließlich funkelten unzählige Sterne über den Silhouetten des markanten Wahrzeichens der Sextner Dolomiten (siehe nächste Seite).

### **AIRGLOW**

Wundern Sie sich nicht, wenn Sie auf Ihren Fotos aus einer mondlosen Nacht an einem dunklen Standort ein schwaches oder manchmal sogar helleres, meist grünes Leuchten erkennen. Dabei handelt es sich in aller Regel nicht um Polarlicht, sondern um das sogenannte »Airglow« – manchmal auch »Nachthimmellicht« oder »Nachthimmelsleuchten« genannt. Es ist auf Bildern meist in Horizontnähe zu sehen und ist indirekt auf die UV-Strahlung der Sonne zurückzuführen. Diese spaltet vereinfacht gesagt Sauerstoffmoleküle in atomaren Sauerstoff auf, der wiederum verschiedene chemische Reaktionen und somit die Emission von Airglow auslöst. Nähere Informationen darüber sowie eine Liste der dokumentierten Airglow-Beobachtungen in Mitteleuropa finden Sie unter *www.polarlichter.info/airglow.htm*.

Auf der Milchstraßenaufnahme in der Abbildung auf der nächsten Seite erkennen Sie bei genauem Hinsehen ein schwaches Airglow links der Drei Zinnen.

![](_page_3_Figure_8.jpeg)

![](_page_4_Picture_0.jpeg)

*Die Drei Zinnen in den Dolomiten in unterschiedlichstes Licht getaucht. Diese Panoramaaufnahmen entstanden an einem Tag im August zwischen 20:30 und 00:30 Uhr.*

Eine ähnliche 2D-Planungsfunktion wie PhotoPills bietet übrigens auch die TPE-App unter iOS (in der Android-Version der App war die Milchstraßenfunktion zur Entstehung des Buches noch nicht enthalten). Anhand des Drei-Zinnen-Beispiels aus der Abbildung links möchte ich daher auch diese kurz erläutern, bevor ich im Projekt dieses Kapitels eine sowohl für iOS als auch für Android verfügbare App mit einer ähnlichen Milchstraßenfunktion nutzen werde.

Die Darstellung des Milchstraßenbogens gestaltet sich in der TPE-App ähnlich wie in PhotoPills – je näher der Bogen  $\Phi$  am aktuell gesetzten Standort  $\Phi$  ist, desto steiler steht die Milchstraße am Himmel. Die genaue Gradzahl des höchsten Punktes @ können Sie ebenfalls ablesen. Im Nachtmodus <sup>1</sup> können Sie neben den Dämmerungszeiten auch den Zeitpunkt des Monduntergangs <sup>o</sup> sowie des Untergangs des galaktischen Zentrums der Milchstraße <sup>3</sup> ablesen. Im Bereich des Zeitreglers  $\bullet$  sehen Sie außerdem die Informationen zum Stand des Milchstraßenzentrums und des Mondes,

sowohl als Zahlen mit Azimut und Höhe @ als auch in Form von grafischen Kurven @ dargestellt. Verschieben Sie nun den Zeitregler, sehen Sie, wie der Milchstraßenbogen entsprechend wandert. Wenn Sie als Kartentyp die OPENCYCLEMAP TOPOGRAPHIC @ auswählen, können Sie auf der Karte auch Wanderwege und Höhenlinien erkennen. In der Abbildung ist bei genauem Hinsehen anhand der Höhenlinien zu erkennen, dass sich der fotografisch interessante Teil der Milchstraße <sup>3</sup> zum Zeitpunkt der Aufnahme etwa auf Höhe des Sattels rechts neben den Drei Zinnen befand (vom Standpunkt des Fotografen <sup>3</sup> aus gesehen) und das galaktische Zentrum noch 6,7 Grad über dem Horizont stand.

## **Projekt »Milchstraßenpanorama über dem Barmsee«**

Seen haben immer etwas Besonderes, da sie bei Windstille eine wundervolle Spiegelung des Sternenhimmels

![](_page_4_Picture_277.jpeg)

![](_page_4_Figure_4.jpeg)

östlich des Sees gesetzt hatte, wechselte ich in die Ephe-MERIDEN-Funktion MILCHSTRASSENSUCHE. Das Datum @ setzte ich zunächst auf Anfang März, da hier die Milchstraße noch einen schönen flachen Bogen bildet und das galaktische Zentrum trotzdem schon über dem Horizont zu sehen ist. Auf die Mondphase musste ich an dieser Stelle noch nicht achten. Den Zeitregler @ verschob ich dann so weit in die zweite Nachthälfte, bis die Milchstraße @ einen Bogen bildete, der sich parallel zum Ufer des Sees erstreckte. Anhand der Kreise  $\bullet$  um den gesetzten Standort konnte ich dabei auch die maximale

![](_page_5_Picture_480.jpeg)

Nachdem ich den Standortmarker <sup>3</sup> auf das Westufer des Barmsees und den Szenenmarker auf einen Punkt

## **Die Planung**

Höhe des Bogens zwischen 30° und 40° ablesen, was für ein Milchstraßenpanorama aus meiner Sicht ein idealer Wert ist. Und auch das galaktische Zentrum würde zu diesem Zeitpunkt schon gut sichtbar mit mehr als 6° über dem Horizont stehen, was ich sowohl in der Zeitleiste als auch in den Angaben im Kopfbereich @ ablesen konnte.

Nachdem ich bereits einen herrlichen Sonnenaufgang am Ufer des Barmsees erlebt hatte, wollte ich noch einmal in der Nacht an diesen Ort zurückkehren. Das Westufer des Sees ist leicht zu erreichen und bietet einen nahezu freien Blick über den See in Richtung Osten.

Dies war nun also meine geplante Komposition aus See, Bergen und Milchstraße. Nun brauchte ich nur noch die Liste der möglichen Nächte, an denen genau diese Aufnahme möglich sein würde. Ich stellte dazu einen möglichen Zeitraum ein, für den mir die App alle potentiellen Termine ermitteln sollte. Um zu sehen, wann im Laufe eines Jahres eine solche Aufnahme zu realisieren war, stellte ich das Anfangsdatum  $\bullet$  auf den 1. Januar und das Enddatum @ auf den 31. Dezember. Daraufhin zeigte mir die App an, dass es innerhalb dieses Zeitraums 102 Ereignisse (Nächte) im Jahr geben würde, an denen die Milchstraße genau in dieser Form über dem Barmsee stehen würde **0.** 

## **SCHRITT FÜR SCHRITT**

## **Das Milchstraßenpanorama planen mit PlanIt!**

Nach einem Besuch des Fotospots bei Tag wusste ich bereits, dass ein etwa parallel zum Seeufer verlaufender Milchstraßenbogen ideal für die Aufnahme wäre. Und da die beste Zeit für Milchstraßenpanoramen das Frühjahr ist, versuchte ich, alle potentiellen Tage bzw. Nächte herauszufinden, an denen eine solche Komposition in einer mondlosen Nacht möglich wäre. Dazu nutzte ich die App PlanIt!, die eine geniale Funktion für solche Aufgabenstellungen bietet.

Ein Tippen auf diese Angabe  $\bullet$  öffnete schließlich eine Liste, in der alle 102 Ereignisse mit Datum und Uhrzeit tabellarisch aufgeführt wurden, inklusive dem Stand der Sonne und des Mondes.

## **1 Komposition planen**

![](_page_5_Figure_10.jpeg)

![](_page_5_Figure_9.jpeg)

Ich war mir schon recht sicher, dass ich die Aufnahme gern mit einem 24-mm-Objektiv machen wollte, weshalb ich diese Brennweite durch ein Tippen auf die Angabe  $\bullet$ einstellte. Grüne Begrenzungslinien @ zeigten mir daraufhin den Bildausschnitt, den ich mit dieser Brennweite aufnehmen könnte, in der Karte an. Dies reichte natürlich nicht für den kompletten Bogen der Milchstraße, weshalb ich über den Aktionsbutton @ die Ansicht Pano-RAMA BETRACHTEN @ (siehe nächste Seite) aufrief.

## **2 Mögliche Aufnahmenächte ermitteln**

## **3 Ergebnisse filtern**

Da eine Milchstraßenaufnahme in einer mondlosen Nacht gemacht werden sollte, konnte ich die Liste der Termine durch den Filter KEIN MOND @ weiter sinnvoll einschränken. Die gefilterten Ergebnisse zeigten mir dabei nicht nur die Neumondnächte an, sondern auch jene zu anderen Mondphasen, in denen der Mond jedoch schon untergegangen oder noch nicht aufgegangen war. Es blieb danach weniger als die Hälfte der Termine übrig  $\mathbf{\circledcirc}$ , von denen der früheste am 6. März und der späteste am 31. Mai war. Eine weitere sinnvolle Einschränkung wären noch bestimmte Wochentage gewesen, hätte ich beispielsweise nur Samstage oder Sonntage für einen solchen Fotoausflug nutzen wollen. Durch Tippen auf einen der Termine führte ich anschließend weitere Planungen durch.

Da es im Jahr der Aufnahme Anfang Mai eine längere Schönwetterperiode gab, entschied ich mich für einen

spontanen Kurzurlaub in der Region und wählte mir dazu einen entsprechenden Termin aus der Liste aus.

## **4 Brennweite einstellen**

|   | 13                                                                             |                                        |
|---|--------------------------------------------------------------------------------|----------------------------------------|
| Ø | MSZ Position: 44 Ergebnisse<br>←<br>Höhenwinkel: +6,4° Richtungswinkel: 147,5° |                                        |
|   | Kein Mond   Zun. Sichel   Erstes Viertel                                       |                                        |
|   | Zun. Dreiviertelmond I Vollmond                                                |                                        |
|   | Abn. Dreiviertelmond I Letztes Viertel I Abn. Sichel                           |                                        |
|   | Sonntag Montag Dienstag Mittwoch                                               |                                        |
|   | Donnerstag   Freitag   Samstag                                                 |                                        |
|   | 15                                                                             | Sonnen<br>Mond<br>Erhebung<br>Erhebung |
|   | 2 06.03.16 04:33 So.                                                           | $-22.9^\circ$<br>$-4,8^{\circ}$ (      |
|   | 16<br>$\widehat{\pi}$<br>07.03.16 04:29 Mo.                                    | $-23,2^{\circ}$<br>$-12,0^{\circ}$ (   |
|   | 17<br>$\partial\!\!\!\!\nu$<br>08.03.16 04:25 Di.                              | $-23,5^{\circ}$<br>$-18.8^\circ$       |
|   | 18<br>209.03.16 04:21 Mi.                                                      | $-23.8^\circ$<br>$-24.8^{\circ}$       |
|   | 19<br>$\widehat{\pi}$<br>10.03.16 04:17 Do.                                    | $-24,1^{\circ}$<br>$-29.3^\circ$       |
|   | 20<br>2 11.03.16 04:13 Fr.                                                     | $-24.3^\circ$<br>$-31.9^\circ$         |
|   | 21<br>Ñ.<br>12.03.16 04:09 Sa.                                                 | $-24,6^{\circ}$<br>$-32,1^{\circ}$     |
|   | 22<br><u>W</u><br>13.03.16 04:05 So.<br>23                                     | $-24.9^\circ$<br>$-30.1^{\circ}$       |
|   | 2 14.03.16 04:01 Mo.<br>24                                                     | $-25,1^{\circ}$ $-26,3^{\circ}$        |
|   | Ñ.<br>15.03.16 03:57 Di.<br>25                                                 | $-25,3^\circ$<br>$-21.1^\circ$ (       |
|   | 2 16 03 16 03:53 Mi                                                            | $-256^{\circ}$ $-151^{\circ}$          |

*Die Funktion ermittelt alle mondlosen Nächte inklusive der genauen Uhrzeiten, zu denen die Milchstraße in einer bestimmten Position am Himmel steht.*

sich zu dieser Zeit maximal bis zu einer Höhe von etwa 35 Grad erstrecken würde, so dass theoretisch ein einzeiliges Panorama genügen würde, um sowohl einen Teil der Wasseroberfläche als auch die Milchstraße abzubilden.

## **5 Panorama betrachten**

Nachdem ich die Kameraausrichtung in das Hochformat  $\bullet$  geändert und die grünen Begrenzungslinien  $\bullet$  mit dem Finger links und rechts der Milchstraße platziert hatte, konnte ich aus der Infobox  $\Phi$  ablesen, dass ich sechs Bilder mit einer Drehung von 37,5° zwischen den Aufnahmen für mein Panorama machen müsste.

Erneut über den Aktionsbutton 4 (siehe Seite 186) wechselte ich anschließend in eine andere Ansicht, um mein Milchstraßenpanorama virtuell sehen zu können. Aus den verfügbaren Ansichten wählte ich daher den Modus SUCHER (VR) **®.** 

> Damit wusste ich also, an welchen Tagen ich meine geplante Aufnahme machen könnte, und konnte diese Planung mit der Liste möglicher Termine jederzeit wieder aufrufen. Nun musste nur noch das Wetter mitspielen, und der Aufnahme stand nichts mehr im Wege.

## **8 Planung speichern**

![](_page_6_Figure_9.jpeg)

*Vorschau des Milchstraßenbogens auf einem Panorama aus sechs Einzelbildern in der PlanIt!-App*

![](_page_6_Figure_13.jpeg)

Nun sah ich den Milchstraßenbogen @ für das ausgewählte Datum und die eingestellte Brennweite als Panorama über dem Horizont @ durch den virtuellen Sucher. Dabei simulierte die App bereits mehrere aneinandergereihte Fotos, die durch die grünen Striche am unteren Bildrand @ gekennzeichnet waren. Durch ein Wischen über die beiden Achsen, die die Höhe <sup>3</sup> und den Azimut <sup>3</sup> anzeigten, verschob ich den Bildausschnitt noch weiter. Auch in dieser Ansicht erkannte ich, dass der Bogen

Als ich mit allem zufrieden war, speicherte ich diesen Plan in der App, um ihn jederzeit wieder aufrufen zu können. Dazu tippte ich im Menü auf das Diskettensymbol hinter Pläne <sup>6</sup>, woraufhin ein Speichern-Dialog erschien, in dem ich einen sprechenden Namen für den Plan vergab. Über den Menüpunkt TEILEN @ hätte ich diesen Plan auch an andere PlanIt!-Nutzer schicken können.

## *nung der Panoramaaufnahme*

![](_page_6_Picture_2.jpeg)

## **6 VR-Modus aktivieren**

## **7 VR-Simulation**

## **Die Aufnahme**

In einer windstillen, klaren Nacht machte ich mich auf den Weg zum Westufer des Barmsees, das etwa 1,5 km vom Parkplatz im Ort entfernt liegt und somit in etwa 30 Minuten erreichbar ist. Am Seeufer angekommen, genoss ich erst einmal den Anblick der Sterne, die sich ganz faszinierend in der Wasseroberfläche spiegelten. Es entstand fast der Eindruck, als lägen sie auf dem Grund des Sees.

Als die Uhrzeit näher rückte, die ich mit Hilfe der App errechnet hatte, begann ich schließlich, die Ausrüstung aufzubauen. Zunächst wollte ich es mit einem einzeiligen Panorama auf einem normalen Kugelkopf versuchen. Ich richtete daher als Erstes das Stativ waagerecht aus,

![](_page_6_Picture_18.jpeg)

nahm die Einstellungen für eine Nachtaufnahme in einer mondlosen Nacht an der Kamera vor und stellte das 24-mm-Objektiv über den Live View der Kamera manuell scharf. Um möglichst viel Licht einzufangen, ohne die Sterne strichförmig werden zu lassen, stellte ich eine Belichtungszeit von 13 Sekunden bei ISO 3 200 und Blende f2 ein. Auf diese Weise nahm ich sechs nebeneinanderliegende Bilder auf, wobei ich den Kugelkopf vor jeder Aufnahme etwa 35 – 40 Grad drehte, um die nötige Überlappung zu erreichen. Beim Betrachten der aufgenommenen Bilderserien stellte ich fest, dass die Spiegelung der Sterne in der Wasseroberfläche sich innerhalb weniger Minuten stark verändert hatte.

![](_page_6_Picture_23.jpeg)

*Diese beiden Einzelbilder des Panoramas entstanden im Abstand von 20 Minuten mit den exakt gleichen Einstellungen. Es ist ein deutlicher Unterschied in der Spiegelung der Sterne im Wasser erkennbar. Auch die »Wanderung« der Milchstraße in dieser Zeit ist zu sehen.* 

**24mm | f2 | 13s | ISO 3200 | 09. Mai, 01:09 Uhr (links) /01:29 Uhr (rechts)**

![](_page_7_Picture_0.jpeg)

*Das galaktische Zentrum der Milchstraße neben den Bergketten bietet zusammen mit den Holzhütten am 2 km entfernten Geroldsee ein ebenfalls fotogenes Motiv kurz vor der Morgendämmerung.* 

**24mm (Einzelbilder) | f2 | 12s | ISO 3200 | 08. Mai, 03:20 Uhr | Panorama aus vier Einzelaufnahmen**

Ich wartete daher, bis es eine nahezu perfekte Spiegelung der Sterne im Wasser gab, und machte dann möglichst rasch die sechs bzw. zwölf Aufnahmen für ein einzeiliges und ein alternatives zweizeiliges Panorama. Ich würde dann später am PC entscheiden, welche Variante sich besser eignete. Beim Aufnehmen der Einzelbilder nutzte ich schlussendlich einen Panoramakopf (siehe den Exkurs »Parallaxe und Nodalpunktadapter« im Abschnitt »Panoramafotografie« auf Seite 117), was mir das Schwenken wesentlich erleichterte und somit die gesamte Aufnahme stark beschleunigte –bei einer sich schnell verändernden Wasseroberfläche ein durchaus wichtiger Aspekt.

Wenn Sie genügend Ausdauer mitbringen, können Sie eine solche Milchstraßennacht am Barmsee übrigens auch wunderbar mit der morgendlichen Blauen Stunde und dem Sonnenaufgang einige Stunden später verbinden. Die Zeit bis dahin können Sie sich beispielsweise mit einer kleinen Wanderung von weiteren 2 km zum nahegelegenen Geroldsee (Wagenbruchsee) vertreiben, an dem Sie auch zu etwas späterer Stunde – kurz vor Beginn der astronomischen Morgendämmerung – noch herrliche Milchstraßenfotos machen können.

## **Die Bearbeitung**

Am PC lud ich dann die Bilder der Aufnahmeserien in Lightroom und suchte mir die jeweils gelungenste einzeilige und zweizeilige Serie heraus. Dabei achtete ich besonders auf die Spiegelung der Sterne im Wasser. Meine favorisierten Bilder waren schließlich diejenigen, die zwischen 1:22 Uhr und 1:32 Uhr entstanden waren.

Anschließend machte ich mich an die Bearbeitung der Einzelbilder. Dabei nahm ich mir zunächst eines der Bilder vor, auf denen das Milchstraßenzentrum und ein Teil des Sees abgebildet waren. Dieses bearbeitete ich so, wie ich es im Abschnitt »Grundlegende Bildbearbeitung« auf Seite 121 beschrieben habe. Anschließend synchronisierte ich die Anpassungen auf die anderen Bilder der Serie, um eine gleiche Bearbeitung aller Bilder sicherzustellen. Nun musste ich die Einzelbilder natürlich noch zu einem Panorama zusammensetzen.

*Vorschlag einer Wandertour zum Barmsee und zum nahegelegenen Geroldsee (hier dargestellt in der App Pocket Earth). Im Frühjahr lässt sich hier wunderbar die Milchstraße fotografieren (Fotospot* 1*) und anschließend der Sonnenaufgang genießen (Fotospot* 2*). Am Fotospot* 2 *entstand auch das Projektbild.*

![](_page_7_Figure_5.jpeg)

**Panoramafunktion in Lightroom |** Ich probierte zunächst, die sechs Fotos des einzeiligen Panoramas über die integrierte Panoramafunktion in Lightroom zusammenzufügen. Dazu markierte ich die sechs Einzelbilder und rief über das Menü Foto • Zusammenfügen von Fotos • Panorama… die entsprechende Lightroom-Funktion auf.

Das Zusammenfügen klappte ohne Probleme, wenngleich ich schon auf dem Vorschaubild erkannte, dass

![](_page_8_Picture_0.jpeg)

*Ich wählte die gelungenste ein- und zweizeilige Aufnahmeserie für die Erstellung der Panoramen in Lightroom aus. Zur besseren Unterscheidung sind hier die Einzelbilder der zweizeiligen Serie grün sowie die der einzeiligen Serie blau markiert.* 

Ich exportierte zunächst die sechs markierten Fotos aus Lightroom im 16-Bit-TIFF-Format, indem ich den Menüpunkt DATEI · EXPORTIEREN... aufrief.

*Zusammenfügen der sechs Einzelbilder zu einem einzeiligen Panorama mit Hilfe der integrierten Panoramafunktion in Lightroom*

Anschließend lud ich die exportierten Bilder mit Hilfe des Projektassistenten über 1. Load IMAGES... @ in PTGui. Im daraufhin erscheinenden Dialog musste ich noch die Brennweite der Einzelbilder <sup>o</sup> eintragen, da mein verwendetes 24-mm-Objektiv nicht in den Exif-Daten der Bilder zu erkennen ist. Bei den meisten Objektiven erfolgt die Erkennung jedoch automatisch. Nachdem die Bilder geladen wurden, stieß ich im zweiten Schritt über 2. Align images... @ das Zusammenfügen an. Sofern PTGui genügend Übereinstimmungen zwischen jeweils zwei benachbarten Bildern findet, klappt dieser Prozess automatisch, und der PANORAMA EDITOR öffnet sich.

die Übergänge zwischen den Bildern leicht sichtbar waren. Mit einer zylindrischen Projektion ließ ich das Panorama schließlich generieren.

**PTGui |** Da ich mit dem Ergebnis noch nicht vollkommen glücklich war, versuchte ich alternativ das Zusammenfügen der Einzelbilder über die Software PTGui.

![](_page_8_Picture_6.jpeg)

## **SCHRITT FÜR SCHRITT**

## **Ein Panorama mit PTGui erstellen**

PTGui ist zwar mit 79 € für die Basisversion (Preis zum Zeitpunkt der Bucherstellung) nicht ganz günstig, die Investition lohnt sich jedoch schnell, wenn Sie wie ich häufig Panoramen erzeugen.

## **1 Bilder exportieren**

## **2 Bilder laden und ausrichten**

*Beim Laden der Einzelbilder in PTGui musste ich manuell die Brennweite eingeben. Die weiteren Schritte liefen automatisch ab.*

![](_page_8_Picture_249.jpeg)

## **3 Vorschau bearbeiten**

Hier sehen Sie, ähnlich wie in Lightroom, eine Vorschau des Panoramas und können noch diverse Änderungen vornehmen. Ich entschied mich auch hier für die zylindrische Projektionsmethode <sup>9</sup>. Da das Bild aufgrund der geraden Stativausrichtung bei der Aufnahme bereits in

Anschließend konnte ich den PANORAMA EDITOR einfach schließen und über 3. CREATE PANORAMA... <sup>3</sup> (siehe Seite 193) das Ausgabebild erzeugen lassen. Als Zielverzeichnis 8 wählte ich vorher noch das Bildverzeichnis der Originalbilder. Je nach Anzahl der Einzelbilder und Geschwindigkeit des Rechners kann dieser Prozess einige Zeit dauern.

## **4 Panorama erstellen**

Nach dem Import des fertigen Panoramas in Lightroom verglich ich die Ergebnisse. Ich nahm an beiden Varianten letzte Feineinstellungen der Belichtung, des Weißwertes und der Klarheit vor – am Panorama direkt aus Lightroom waren die Bildübergänge stärker zu erkennen .

![](_page_9_Picture_9.jpeg)

*Das fertige Bild wird aus PTGui als 16-Bit-TIFF exportiert.*

Schließlich fügte ich über PTGui auch das zweizeilige Panorama als Vergleich zusammen. Da die Software bei

Waage war, musste ich nur noch den Beschnitt hinzufügen. Dazu zog ich aus den Kanten des schraffierten Bereiches <sup>o</sup> jeweils die gelben Beschnittlinien  $\bullet$  bis zu den gewünschten Stellen im Bild.

![](_page_9_Picture_3.jpeg)

diesen 12 Bildern nicht ausreichend Übereinstimmungspunkte gefunden hatte, musste ich händisch zusätzliche Kontrollpunkte setzen. Das genaue Vorgehen dazu werden Sie in Kapitel 9, »Polarlichter«, im Rahmen des Projekts »Polarlichter über dem Darß« kennenlernen.

![](_page_9_Picture_11.jpeg)

*Beim Panorama, das über die integrierte Lightroom-Funktion zusammengesetzt wurde, erkennen Sie deutlich die Übergänge zwischen den Einzelbildern.* 

![](_page_9_Picture_13.jpeg)

*PTGui erzeugte aus den gleichen Quellbildern ein besseres Ergebnis.*  **24mm (Einzelbilder) | f2 | 13s | ISO 3200 | 09. Mai, 01:32 Uhr | einzeiliges Panorama aus sechs Einzelaufnahmen** 

![](_page_10_Picture_0.jpeg)

*Im Vergleich zum einzeiligen Panorama kommt bei diesem zweizeiligen die Spiegelung der Sterne im Wasser noch besser zur Geltung, da der vertikale Bildwinkel etwas größer ist.*

**24mm (Einzelbilder) | f2 | 13s | ISO 3200 | 09. Mai, 01:22 Uhr | zweizeiliges Panorama aus 12 Einzelaufnahmen**

<span id="page-11-0"></span>![](_page_11_Picture_0.jpeg)

## **Inhalt**

![](_page_11_Picture_18.jpeg)

# TEIL I<br>GRUNDKURS ASTROFOTOGRAFIE

![](_page_11_Picture_19.jpeg)

![](_page_11_Picture_20.jpeg)

![](_page_11_Picture_21.jpeg)

![](_page_11_Picture_9.jpeg)

![](_page_11_Picture_10.jpeg)

![](_page_12_Picture_0.jpeg)

![](_page_12_Picture_1.jpeg)

![](_page_12_Picture_35.jpeg)

![](_page_12_Picture_36.jpeg)

## Kapitel 4: Fototechniken für das

![](_page_12_Picture_37.jpeg)

## **TEIL II FOTOGRAFISCHE PROJEKTE**

![](_page_12_Picture_38.jpeg)

![](_page_12_Picture_39.jpeg)

![](_page_12_Picture_40.jpeg)

![](_page_12_Picture_41.jpeg)

![](_page_12_Picture_11.jpeg)

![](_page_13_Picture_0.jpeg)

![](_page_13_Picture_292.jpeg)

## Kapitel 14: Weiterführendes Equipment .......... Nachführung ........................................................................................ 294 *Montierungen für den Einstieg* ....................................................... 294 *Ausrichten der Montierung* .............................................................. 300 Astromodifikation der Kamera ......................................................... 303 **Kapitel 15: Internationale Raumstation ISS ... PROJEKT »Überflug der ISS«** ......................................................... 306 **Kapitel 16: Deep-Sky-Fotografie** ........................................... 316 Deep-Sky-Fotos aufnehmen und bearbeiten .................. *Deep-Sky-Aufnahmen planen* .......................................................... 323 **PROJEKT »Andromedagalaxie«** ..................................................... 326 **Kapitel 17: Kometen** ................................................................... 338 **PROJEKT »Komet Lovejoy und die Plejaden« ...........** Danksagung ........................................................................................ 347 Index ..................................................................................................... 348

![](_page_13_Picture_293.jpeg)

![](_page_13_Picture_5.jpeg)

## **TEIL III PROJEKTE FÜR FORTGESCHRITTENE**

## <span id="page-14-0"></span>**Index**

12-Volt-Stromversorgung 53 *Heizmanschette* 55 *Kameraakku* 54 *Powerbank* 49 *Spannungswandler* 54 16-Bit-Format 333 32 Bit Farbtiefe 140, 333 500er-Regel 109 600er-Regel 109

### **A**

Abbildungsfehler 42

*Koma* 43 Airglow 183 Akkuladegerät 52 Aldebaran 88 Alpenglühen 183 Altair 90 Alte Sichel 82 Altlicht 81 Andromedagalaxie 17, 181, 326 App 59 *Adobe Photoshop Lightroom* 66 *gpsies.com* 167 *iOptron Polar Scope* 300 *ISS Spotter* 308 *PhotoPills* 62, 181 *PlanIt! für Fotografen* 59 *Pocket Earth (PRO) Offline Maps* 65 *Polarlicht-Vorhersage (Pro)* 65 *Sky Guide* 63, 327 *Stellarium* 64, 203 *The Photographer's Ephemeris (TPE)* 59 *WeatherPro* 64 APS-C-Sensor 34  $AR \rightarrow$  Augmented Reality Arbeitskreis Meteore e. V. 153, 200

## Arca-Swiss-System 47 Asterismus 89 Astrofotokurs 322 Astromodifikation 303 *Anbieter* 304 *manueller Weißabgleich* 304 *Nordamerikanebel* 260, 303, 321 *Orionnebel* 34, 295, 322 *Pferdekopfnebel* 295, 317 *Rosettennebel* 319 *Tageslichtaufnahmen* 304 Astrotracer 40 Auflösung 36 Augmented Reality (AR) 181 Aurora Australis → Polarlicht Aurora Borealis  $\rightarrow$  Polarlicht Ausrüstung 32, 294 *Kamera* 32 *Objektiv* 40 *Stativ* 47 *weiteres Zubehör* 48 Autofokus *deaktivieren* 106 Automatischer Weißabgleich (AWB) 100

## **B**

Beamer 199 Belichtung beurteilen 101 Belichtungsdreieck 105 Belichtungsfusion 139 Belichtungsmischung 139 Belichtungsreihe 139, 142 *aufnehmen* 141 *manuelle* 141 Belichtungszeit 105 *maximale* 109 *mit Nachführung* 296

Beobachtungsqualität 69 Biasframe 320 Bildbearbeitung 121 *Farbsäume* 127 *Flugzeugspuren* 125 *Klarheit* 123 *Korrekturpinsel* 124 *Profilkorrekturen* 122 *Rauschreduzierung* 125 *Tonwertkorrekturen* 123 *Weißabgleich* 122 Bildrauschen 35, 36, 102 Bildstabilisator 41, 98 Bildwinkel 309 Blaue Stunde 76, 130 *Apps* 130 *Aufnahme und Bearbeitung* 132 *Beginn und Dauer* 130 *morgens* 136 Blende 105 Blutmond 84, 262 Bolide  $\rightarrow$  Meteor Bracketing 139

## **C**

Chromatische Aberration 127 Collage *Meteorstrom* 248 *Mondfinsternis* 265 Crop-Faktor 34

## **D**

Dämmerung 75 *astronomische* 76 *Beginn* 77 *bürgerliche* 75 *Dauer* 77

*Motive* 75 *nautische* 76 *Phasen* 75 *Zeiten* 78 Dämmerungsphasen 75 Dämmerungszeiten 78 Darkframe 320 DC-Coupler 54 Deep-Sky-Fotografie 316 *Aufnahme* 319 *Belichtungszeit* 319 *Bildbearbeitung* 320 *Galaxie* 318 *Kalibrierung der Rohdaten* 320 *Nebel* 316 *Objektive* 41 *Planung* 323 *Stacking* 320 *Sternhaufen* 318 *Teleskop* 322 Deep-Sky-Objekt 323 *Andromedagalaxie* 318, 326 *Flammennebel* 317 *Nordamerikanebel* 260, 303, 321 *Orionnebel* 34, 295, 322 *Pferdekopfnebel* 295, 317 *Plejaden* 325 *Rosettennebel* 319 Deneb 90 **Display** *schwenkbares* 38 *Touch-Display* 40 DNG-Format 155 DRI (Dynamic Range Increase)  $\rightarrow$  HDR Drittelregel 312 DSLM 36 DSLR 36 Dunkeladaption 92 *Apps* 95 Dunkelheit *ISO-Werte* 102 *maximale ermitteln* 84 Dynamikumfang 138

## **E**

Echo 152 Ekliptik 203 Elnath 88 Equipment 32, 294 Erdatmosphäre 159, Erdmond 87 Erdrotation 93 *ausgleichen* 294 *Startrails* 232 Erdschein 82 Eselsbrücke *Mondphase* 82 *Planeten* 88 Exposure Blending 13 Exposure Fusion 139 Externe Stromversorgung 49

## **F**

Farbtemperatur *Weißabgleich* 100 Fernauslöser 48, 100, 279 Fernglas 96, 318 Feuerball  $\rightarrow$  Meteor Filter 56 Flammennebel 317 Flatframe 320 Flugzeugspuren 125 *in Startrails* 236 Focus Stacking 121, 172, 311 Fog-Filter 56 Fokussieren bei Nacht 106 *Autofokus* 107 *eigene Markierung* 107 *Fokussieren über den Live View* 108 *Methoden* 107 *schrittweises Herantasten* 108 *Unendlich-Markierung* 107 Fotospot *Barmsee* 136, 185 *Darß* 202

![](_page_14_Picture_1175.jpeg)

## **G**

Galaktisches Zentrum 179 Galaxie 318 *Milchstraße* 87 Galileo Galilei 20 Gegenlichtaufnahme 26, 68 Geminiden 247 Goldene Stunde 75 Google Street View 234 GPS 39 GPX-Track 66, 167 Großer Bär 89, 93 Großer Wagen 89, 93 Größe, scheinbare 318

## **H**

Halbmond 81 H-Alpha-Linie 303 Handwärmer 51 HDR 121, 138, 322 Heizmanschette 52 Helligkeit, scheinbare 318 High Dynamic Range  $\rightarrow$  HDR High-ISO-Rauschreduzierung 104 Himmelshelligkeit *Klassen* 74 *messen* 72 Himmelsobjekt 87 Histogramm 101 *beurteilen* 102 *Nachtaufnahme* 102 *Tageslichtaufnahme* 101 Hotpixel 37, 233, 320

## **I**

Internationale Raumstation ISS 306 Intervallaufnahme 279 Intervallauslöser 48, 279 Iridium Flares 126 ISO-Wert 102, 105 *hoher* 36 ISS *Strichspur* 154, 306 *Überflug* 306

## **J**

Jupiter 87, 94

## **K**

Kamera 32 *Astrotracer-Funktion* 40 *Bedienknöpfe* 39 *Crop-Kamera* 33 *Custom-Programme* 40 *GPS* 39 *Kompass* 39 *Live View* 38 *Moduswahlrad* 40 *Rauschverhalten* 36 *Schwenkdisplay* 38 *Sensorgröße* 33 *Spiegellose (DSLM)* 36 *Spiegelreflexkamera (DSLR)* 36 *Timer-Funktion* 40

*Touch-Display* 40

*Vollformatkamera* 33 *Wasserwaage* 38 Kameradisplay *Helligkeit* 101 Kameraeinstellung 98 *Auslösemodus* 101 *Belichtungszeit* 104 *Bildschirmhelligkeit* 101 *Bildstabilisator* 98 *Blende* 103 *Histogramm* 101 *Kameramodus* 103 *Rauschreduzierung* 104 *Raw vs. JPEG* 98 *Selbstauslöser* 100 *Spiegelvorauslösung* 99 *Weißabgleich* 100 Kameramodus *manueller* 103 Kit-Objektiv 45 Kleinbildformat 34 Kleiner Bär 93 Kleiner Wagen 93 Komet 338 *Aufsuchkarte* 342 *Halleyscher Komet* 338 *Koma* 338 *Lovejoy* 339, 341 *Meteorschauer* 338 *Schweif* 338 *stacken* 342 *Vorhersage* 341 Komplementärkontrast 136 Konjunktion 88 Kontrastumfang 138 KP-Index 65

## **L**

Langzeitbelichtung 109 *500er-Regel* 109 *600er-Regel* 109 *Zerstreuungskreis-Regel* 110

 $ma@ \rightarrow Ma$ gnitude Magnitude 88, 318 Mars 83 Merkurtransit 201 Messier-Objekt 91 Meteor 177, 244, 246 *Collage* 248, 256 *Detonation* 244 Meteorit 246 Meteoritenfall 246 Meteoroid 246 Meteorschauer  $\rightarrow$  Meteorstrom Meteorstrom 246 *Geminiden* 247 *Maximum* 247, 253 *Perseiden* 248 *Radiant* 247, 249 *Zenithal Hourly Rate (ZHR)* 247 Milchstraße 87, 178, 297 *bei Vollmond* 270 *galaktisches Zentrum* 14, 86, 179, 181 *geeigneter Zeitpunkt* 84 *Panorama* 12, 185 *Planer* 181, 186 *Position am Himmel* 181 *Saison* 180 *Standortsuche* 179 *Zeit* 180 Milchstraßensaison 180 Mitternachtssonne 77 Mond 79, 87, 158 *als Lichtquelle* 167 *Alter* 82 *Altlicht* 81 *aschgraues Mondlicht* 82 *Blutmond* 84 *Finsternis* 84, 262 *Goldener Henkel* 24, 81 *Halbmond* 81 *Höhe* 82 *Krater* 158

Leuchtende Nachtwolken 150 *Detailfotos* 154 *Echos* 152 *NLC-Forum* 153 *OSWIN-Radar* 152 Lichtschutzgebiet 179 Lichtschwaches Objekt *geeignete Uhrzeit* 84 Lichtverschmutzung 69, 179 *Auswirkungen* 70 *Bortle-Skala* 74 *herausfiltern* 56 *Himmelshelligkeit* 72 *Klassen* 74 *Sky Quality Meter* 72 *Städte* 73 Lichtverschmutzungskarte 72, 74 Lichtwert 138 Lightframe 320 Lightroom 122 *beschneiden* 312 *Bilder markieren* 252 *Bildschärfe beurteilen* 160 *Bildsequenz auswählen* 272 *Durchschauen großer Datenmenge* 252 *Einstellungen synchronisieren* 162 *Filter* 252 *freistellen* 312 *grundlegende Bildbearbeitung* 122 *HDR-Funktion* 142 *Panoramafunktion* 155, 192 *Rauschreduzierung* 125 *Verzerrung entfernen* 312 *Vignettierung entfernen* 312 *Weißabgleich* 122 *Zusatzmodul* 144 Live View 38, 99 LRTimelapse 282, 284 *Video rendern* 291 *Zeitraffer bearbeiten* 286 *Zeitraffer importieren* 284 Luftunruhe 159 LW (Lichtwert) 138

### **M**

*Libration* 80 *Meere* 158 *Mondlicht* 80 *Mondphasen* 81 *neue Sichel* 81 *Neulicht* 81 *Neumond* 81 *Oberfläche* 158 *Phase* 79 *Phase ermitteln* 84 *Planungsbeispiel* 84 *Rotfärbung* 84, 262 *scharfstellen* 159 *Schein* 166 *Terminator* 81 *Vollmond* 24, 81, 16 233, 262 *Zyklus* 81 Mondalter 82 Mondaufnahme *Equipment* 21 *Teleobjektiv* 159 *Weißabgleich* 23 *Zeitpunkt* 21 Mondfinsternis 84. *Belichtungszeit* 267 *Collage* 265, 271 *Erdschein* 268 *Halbschatten* 268 *in Deutschland* 26 *Kernschatten* 262 *Kontakt* 265 *Mondsichel* 268 *Sequenz* 266 *Totalität* 268 *Verlauf* 264 *Zeitplan* 265 Mondlicht 233 *aschgraues* 82 *Stärke* 80 Mondloser Himmel Mondoberfläche 15 Mondphase 79 *ermitteln* 84

![](_page_15_Picture_1257.jpeg)

## **N**

Nachführung 111, 294, 327

![](_page_15_Picture_1258.jpeg)

No Parallax Point (NPP) 117 Nordamerikanebel 321 Nordlicht  $\rightarrow$  Polarlicht  $NPP \rightarrow No$  Parallax Point

## **O**

Objektiv 40 *Abbildungsfehler* 42 *beheizen* 51 *Bildstabilisator* 41 *Brennweite* 41 *Fehler korrigieren* 122 *Festbrennweite* 45 *Filterdurchmesser* 47 *Fokusring* 46 *Fokussierung* 46 *Irix* 46 *Koma* 43 *Lichtstärke* 44 *Mauertest* 45 *Sigma* 43, 279 *Sigma-Art-Serie* 45 *Unendlich-Markierung* 107 *Walimex* 44 *Zoom* 45 Objektivfehler *korrigieren* 122 Observatorium 69 Offenblende 44 *Schärfe* 45, 103 Offsetframe 320 Open Street Maps 59, 61, 65 Orientierung *Polarstern* 92 Orionnebel 34, 295, 322 OSWIN-Radar 152

#### **P**

Panorama erstellen *Lightroom* 155, 192 *PTGui* 192, 208

Panoramafotografie 112 *Auflösung* 114 *Aufnahme* 120 *Bildwinkel* 112 *Daumentest* 117 *Drehwinkel* 116, 188 *Einschränkungen* 114 *Equipment* 115 *Fernauslöser* 116 *Gigapixel-Panorama* 118 *Kugelkopf* 115 *Nodalpunkt* 117 *Nodalpunktadapter* 118 *Panoramaformate* 114 *Panoramaplatte* 118 *Parallaxe* 117 *Stitching* 116 *Zusammenfügen von Panoramen* 120 Perigäum 264 Perseiden 248 Perspektivische Verzerrung 43 Pferdekopfnebel 317 Pferd und Reiterlein 92 PhotoPills 62 *Augmented Reality* 182 *Milchstraßenplanung* 181 Photoshop *Astronomy Tools* 332 *Collage erstellen* 253 *Deep-Sky-Aufnahme bearbeiten* 332 *Ebenen farbig markieren* 255 *Ebenenmaske* 173, 311 *Focus Stacking* 173, 311 *Hilfslinienlayout* 275 *Mischmodus* 254 Pixel Timer 279 Planet 88 Planetenkonstellation  $\rightarrow$  Konjunktion PlanIt! *Blaue Stunde* 137 *Dämmerungszeiten* 79 *Deep-Sky-Fotografie* 323

*Funktionsumfang* 60 *Kalenderfunktion* 62 *Konzept* 60 *Lichtverschmutzung* 73 *maximale Belichtungszeit* 110 *Milchstraßenplanung* 186 *Mondsequenz* 266 *Panoramaplanung* 187 *Position des Mondes* 310 *Standortsuche* 234 *Startrail planen* 235 Plejaden 89, 325 Pocket Earth *Archiv zum Download* 66 *Fotospot speichern* 220 *Wanderroute laden* 168 Polarlicht 70, 73, 198 *Archiv* 200 *Entstehung* 199 *Farben* 200 *fotografieren* 204, 225 *Kameraeinstellungen* 225 *Kp-Index* 200 *Oval* 215 *OVATION Aurora Forcast Model* 218 *Region* 215 *Sichtbarkeit* 214 *Sonnenflecken* 201 *Sonnenwind* 199 *und Mondlicht* 214 *und Wolken* 221, 224 *Vorhersage* 200, 218 *Wahrscheinlichkeit* 65, 200 *Warnliste* 200 *Weißabgleich* 226 Polarlicht-Archiv 200 Polarlichtoval 215 Polarlichtregion 215 Polarlichtreise 214 *Fotoequipment* 220 *Fotospot* 220 *geführte Reise* 214 *Individualreise* 214

*Packliste* 220 *Reisezeit* 214 *Reiseziel* 215 *Wetter* 221 Polarlicht-Warnliste 200 Polarstern 89, 92, 237, 300 Powerbank 49 Projekt *Andromedagalaxie* 326 *Collage der Perseiden* 248 *Komet Lovejoy und die Plejaden* 341 *Milchstraßenpanorama über dem Barmsee* 185 *Mond* 20 *Mond, detailreicher* 159 *Mondfinsternis* 264 *Mondschein, Nachtwanderung* 166 *Nachtaufnahme bei Vollmond* 25 *NLC über dem Planetarium* 151 *Polarlichter über dem Darß* 202 *Polarlichtreisen in den hohen Norden* 214 *Startrails über der Sella bei Vollmond* 233 *Überflug der ISS* 306 *Volkswagen-Werk zur Adventszeit* 136 PSB (Großes Dokumentenformat) 253 PTGui 192, 208 *Kontrollpunkte* 194, 209 *Panorama Editor* 193 *Projektassistent* 193 **R** Randunschärfe 42 Rauschreduzierung 104

*Bildbearbeitung* 125

Raw-Format 98

Red-Enhancer-Filter 56 Reisemontierung 296

Rekombinationsleuchten 246

Rosettennebel 319 Rucksack 58

## **S**

Schärfe *beurteilen* 106 *durchgehende* 172 Scheinbare Größe 318 Scheinbare Helligkeit 318 Schwabe-Zyklus 201 Seeing 69, 159 Sensor *Auflösung* 36 *Bildrauschen* 35 *Größe* 33 *Lichtempfindlichkeit* 102 **Software** *Adobe Lightroom CC* 66, 122 *Adobe Photoshop CC* 66 *Deep Sky Stacker* 320, 329 *LR/Enfuse* 144 *LRTimelapse* 282 *PTGui* 192, 208 *RegiStax* 162 *StarStaX* 241 Sommerdreieck 90 Sonnenfleckenzyklus 201 Space Weather Prediction Center (SWPC) 218 Spannungswandler 54 Spiegellose Kamera 36 Spiegelreflexkamera 36 Spiegelung 189, 232 Spiegelvorauslösung 99 Spika 94 Stacking 114, 121, 159, 319, 329 *Focus Stacking* 172, 311 *Software* 162 Startrail 232 *Aufnahmedauer* 236 *Einzelaufnahmen zusammenfügen* 241

*Himmelsrichtung* 234 *simulieren* 236 *Stand des Mondes* 234 *Verzerrung* 242 Stativ 47 *Ablage* 48 *Gewicht* 48 *Größe* 48 *Kugelkopf* 47 *Kugelkopf mit Panoramafunktion* 115 *Schnellwechselplatte* 47 *Sirui* 47 *Stabilität* 47 *Wasserwaage* 48 Stern 88 *Farbe* 88 *Grenzgröße* 88 *hellster* 89 *Leuchtkraft* 88 *scheinbare Helligkeit* 88 Sternbild 89 *Apps* 95 *Fuhrmann* 91 *Jungfrau* 94 *Orion* 317 *Perseus* 251 *Stier* 91 *Zwillinge* 247 Sternenhimmel 87 *Orientierung* 92 Sternenpark 179 Sternhaufen 89, 91, 318 Sternschnuppe  $\rightarrow$  Meteor Sternstrichspuren → Startrail Sternstrichspur vermeiden 109 Sternwarte 69 Stirnlampe 57 Stitching 116 Stromversorgung 47 Stürzende Linien 43 Südlicht Polarlicht SWPC Space Weather Prediction Center 218

#### **T**

Taschenlampe 58 Taubildung vermeiden 51

Taupunkt 51 Teleobjektiv 41 Tierkreisbild 89 Tone-Mapping 140 Touchauslöser 40

TPE-App

*Dämmerungszeiten* 78 *Milchstraßenplanung* 185

*Mondplanung* 84

*Position des Mondes* 166, 265

*Sonnenstand* 152

Track 167

**V**

Venus 83, 87 Verwacklung vermeiden 99, 100 Verzeichnung 42 Verzerrung 42 *perspektivische* 43 Vignettierung 42 Vollmond 24, 81 Vorwissen 18

## **W**

Wanderroute planen 167 Wasserwaage 38 Wega 90 Weißabgleich 100 *Bildbearbeitung* 122 Weitwinkelobjektiv 41

**Z**

## Zeitraffer *Beschleunigung* 280 *Equipment* 278 *Heiliger Gral* 281 *Intervall* 278, 280 *Intervallauslöser* 279 *LRTimelapse* 282 *Nacht zu Tag* 281 *Schwarzzeit* 280 *Tag zu Nacht* 281 Zeitrafferfotografie 278 Zelt, beleuchtetes 170 Zentrum, galaktisches 179 Zerstreuungskreis-Regel 110

Zodiakallicht 203, 212 Zoomobjektiv 45

![](_page_17_Picture_7.jpeg)

**Katja Seidel** Tagsüber ist Katja Seidel als IT-Beraterin tätig, nachts wird sie zur passionierten Astrofotografin. In ihrem Buch vermittelt sie genau das, was vor einigen Jahren auch ihre eigene Begeisterung für dieses Genre entfacht hat: dass man auch mit vergleichsweise einfachen Mitteln und häufig direkt vor der Haustür unglaublich faszinierende und vielfältige Bilder des nächtlichen Sternenhimmels machen kann. Den besonderen Reiz üben für sie neben den eigentlichen Ergebnissen auch die bewusste Planung und das intensive Erleben der Natur in der Nacht aus. Über ihre Erfahrungen und Erlebnisse berichtet sie regelmäßig im Astronomieverein ihrer Heimatstadt Braunschweig und im Blog ihrer Webseite www.nacht-lichter.de.

*Wir hoffen sehr, dass Ihnen diese Leseprobe gefallen hat. Sie dürfen sie gerne empfehlen und weitergeben, allerdings nur vollständig mit allen Seiten. Bitte beachten Sie, dass der Funktionsumfang dieser Leseprobe sowie ihre Darstellung von der E-Book-Fassung des vorgestellten Buches abweichen können. Diese Leseprobe ist in all ihren Teilen urheberrechtlich geschützt. Alle Nutzungs- und Verwertungsrechte liegen beim Autor und beim Verlag.*

![](_page_18_Picture_10.jpeg)

*Teilen Sie Ihre Leseerfahrung mit uns!*

![](_page_18_Picture_12.jpeg)

## Katja Seidel **Astrofotografie – Spektakuläre Bilder ohne Spezialausrüstung**

354 Seiten, gebunden, in Farbe, Februar 2017 39,90 Euro, ISBN 978-3-8362-4252-3

![](_page_18_Picture_6.jpeg)

**WWW.rheinwerk-verlag.de/4194** 

<span id="page-18-0"></span>![](_page_18_Picture_1.jpeg)

![](_page_18_Picture_2.jpeg)